#### **Table of contents**

#### **Use of the keyboard**

#### **Use of the mouse**

The mouse in graphics

#### **File**

File\New File\Open File\Save File\Modify File\Delete File\Chart files File\Analysis files File\Source files Source files\Localities File\Export File\Export\File File\Export\Clipboard File\Page setup File\Print File\Print\Window File\Print\Chart and aspects File\Print\Analysis File\Print\Graphic File\Print\Tout File\Printer setup File\Quit

#### **Edition**

Edition\Copy Edition\Search Edition\Next

#### **Chart**

Chart\List Chart\Aspects Chart\Analysisr Chart\Chart Chart\Insert Chart\Insert\List Chart\Insert\Aspects Chart\Insert\Analysis

#### **Chart 2**

Chart 2\Transits Chart 2\Compare to day Chart 2\Previsions

Chart 2\Compare 2 charts Chart 2\Compare to file Chart 2\Moon return Chart 2\Solar revolution Chart 2\Progression Chart 2\Mid-points Chart 2\Second chart

#### **Graphics**

Graphics\Daisy wheel Graphics\Previsions Graphics\Side by side Graphics\Clock Graphics\Line graph Graphics\Transits line graph Graphics\Moon phases

### **Options**

Options\Chart Options\Chart\Planets displayed Options\Chart\Planets aspects Options\Chart\Orbs Options\Chart\Preferences Options\Font Options\Graphics Options\Graphics\Colors Options\Graphics\Preferences Options\Locality Options\Open Options\Save Options\Save as Options\Reset

### **Use of the keyboard**

The <ENTER> key confirms the selection of a menu option or confirms the input in a dialog box.

The <ESC> key allows you to leave where you are in case of error, to go back and continue with your work.

 $\leq$ CTRL $> + \leq$ ESC $>$  displays a window to allow you to switch to another program.

 $\langle ALT \rangle$  +  $\langle ESC \rangle$  switches to the next program.

#### **In the menus**

In the main menu, the down arrow takes you to a sub-menu, in the other menus, it takes you to the next option.

The up arrow takes you back to the previous option.

In the main menu, the right arrow takes you to the next option.

In the main menu, the left arrow takes you to the preceding option, in the other menus, it takes you ten options further back.

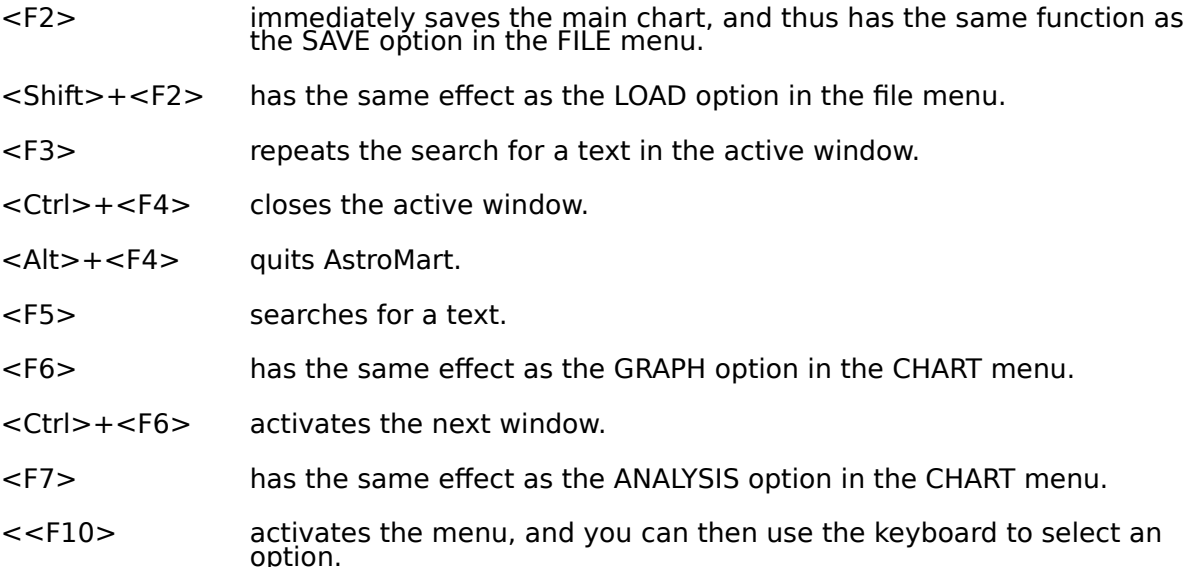

### **1.3.2 In the input fields**

In all the menus and input fields the arrows have the following functions:

<TAB> and the down arrow take you to the next field.

<SHIFT>+<TAB> and the up arrow take you to the previous field.

The right arrow takes you to the next character in a field.

The left arrow takes you to the previous character in a field.

<HOME> takes you to the first character in a field.

<END> takes you to the last character in a field.

The delete keys <DEL> delete.

The <DEL> key with the left arrow deletes towards the left, and the <DEL> key without an arrow deletes where the cursor is currently positioned.

## **Use of the Mouse**

See

The mouse in graphics**.**

### **The mouse in graphic windows**

When you click on an object (graphic, wheel, house, planet) with the left mouse button, the program display a window containing information about the object.

For a graphic that has **aspects**, the program displays a list box containing the list of aspects when you click in the middle of the graphic.

The tab for selecting a text such as the name at the top of a graphic is usually in one of its corners. You can also move text objects.

For a planet, for example, the window contains the subject's name, the name of the planet in full, the sign, how many degrees in the sign, if the planet is retrograde, the absolute longitude and latitude, and which house it is in.

If you want to keep the information window on the screen, press **CTRL** when you release the mouse button. The window is displayed until you close it.

The selected objects is shown with the Hilight color. You can change this color in Options\ Graphics\Colors or using the method described below.

If you click again on the selected object, the cursor is shown as a cross and you can drag the object to a different position. In this way, you can spread out the planets and houses in a group.

The graphic thus modified can be printed or copied into the clipboard; it keeps the layout.

When you click on the graphic with the right mouse, a pop-up menu is displayed. This is a local menu, and its modifications act only upon the active window. When you open a new window, it uses the options specified in the Options menu.

You can thus change the colors, the planets and houses displayed, the orbs, etc. This is especially useful for graphics that represent two charts (comparisons, returns, etc.).

# **File**

This menu offers the following actions :

- Enter a New chart,
- Open a chart in the chart file,
- Save a chart in the chart file,
- Modify an existing chart,
- Delete from the chart file,
- Choose the Chart file to be used
- Choose the Analysis files which correspond to each analysis function,
- Using Source files\Localities, modify the data directly in the localities files,
- Export copies of your data to a File or to a Clipboard,
- Using Page setup, specify the margins and the footer,
- Print the active Window or else the Chart and aspects, the Analysis, the Graphic or All,
- Configure your Printer,
- Quit AstroMart.

### **File\New ^N**

This function creates a new chart.

You enter :

Name : First Name : Commentary :   

Press the box re: sex : for Man or Woman

Town of birth : Enter the first letters of the town. To manage the localities file, see Source files\Localities.

Date of birth : Time of birth for the chart you want Astromart to calculate.

# **File\Open ^O**

This function loads a chart from the list of charts already recorded. When AstroMart is installed, the list of charts is the Chart.40f chart file. This is a series of charts of artists.

To change the file of charts used, see Chart files.

## **File\Save ^S**

This function saves the selected chart on screen in the current chart file.

Note : if you validate this function, when the displayed chart is already recorded, it will be recorded again, giving you two identical charts. Then use the Delete function to delete one of them.

To change the chart file used, see Chart files.

# **File\Modify**

This function modifies the displayed chart.

### **File\Delete**

This function deletes a chart displayed in the chart file.

The deleted chart remains the displayed chart, and you can save it again.

Before validating your command, make sure that the displayed chart is really the chart you wish to delete.

To change the chart file used, see Chart files.

### **File\Chart files**

This function changes the file and the directory of charts, so that several other chart files can be used. The programme displays all the existing files in the current directory.

You can create a file by writing the name of a file which does not exist in the list. The name must have eight letters or more.

### **File\Analysis files**

This function loads the analysis file used for the various analysis methods: birth chart, transits, comparisons, etc.

In the first dialogue box, you have the list of analysis methods.

If you select one of these methods, a window of standard files appears. Select the file to be used for the analysis method.

The file must exist already. See the manual for the preparation of an analysis file.

## **File\Source files...**

This function directly modifies the localities in the localities file. The file has the Dbase III+ format; it can be modified by almost all the database managers and even by many spreadsheets.

### **Source files\Localities**

This function directly modifies the localities in the localities file. This file has the Dbase III+ format; it can be modified by almost all the database managers and even by many of the spreadsheets.

#### **ATTENTION**

The meridian of Greenwich is the point of reference (0.00). It cuts England in two.

For the internal workings of AstroMart, North and West latitudes are **POSITIVE**, and South and East latitudes are **NEGATIVE.** Because the buttons for North or South and East or West must be selected, you simply enter the longitude and latitude without a sign.

# **File\Export...**

This function exports the data contained in an active window to a file or clipboard.

### **File\Export\File**

This function exports the data contained in an active window active to a file.

The programme displays all the existing files in the current directory.

You can create a file by writing the name of a file that does not exist in the list. The name must have at least eight letters.

For a text window, the file format is ANSI text. This format is read by all the Windows software. If you load it in a DOS software, you will lose any graphic characters.

For a graphics window, the file format is MMF. Unfortunately, in its present state, it is read by only a few software packages.

# **File\Export\Clipboard**

This function copies the contents of an active window to the clipboard. It has the same function as <u>Edition\Copy</u>.

## **File\Page setup**

This function displays a dialogue box. You can specify :

- Header : Press the button to print the name and number of the page on the top of each page.
- Footer : Specify the text line to be printed at the bottom of each page.
- Margins : Specify the margins to be left on each side of the page. The unit (cm, inch, pica) can be changed by using **Options\Locality**. The margins will be in keeping with the data of your printer (paper format, direction), see <u>Printer setup</u>.

**File\Print...**

### **File\Print\Window ^P**

This function prints the contents of an active window, as well as the text and the graphics.    It uses the margins specified in the Page setup, but does not print the header and the footer.

## **File\Print\Chart and aspects**

For the relevant windows, this function prints the data of the corresponding chart.

It uses the margins specified in the **Page setup**, and prints the header and footer on each page.

# **File\Print\Analysis**

For the relevant windows, this function prints the analysis of the corresponding chart, without displaying it on screen.

It uses the margins specified in the **Page setup**, and prints the header and footer on each page.

# **File\Print\Graphics**

This function prints the corresponding graphic of a chart contained in a window.

It uses the margins specified in the **Page setup**, and prints the header and footer on each page.

# **File\Print\All**

For a window that contains a chart, this function prints the chart, the aspects, the graphic and the analysis.

# **File\Printer setup**

This function loads your printer or individually modifies its parameters.

### **File\Quit Alt+F4**

This function closes your session on AstroMart.

This option must always be used to quit the programme or its equivalent hot-key must be used, in this case Alt+F4.

This option saves all the options you have selected and indexes them, before quitting the programme.

# **Edition**

This menu contains the copy-paste and the text search functions:

- Copy the active window in the clipboard (text and graphics),
- Search for a word or phrase in a text window,
- Search Nextword.

## **Edition\Copy ^C or Crtl+Ins**

This function copies the contents of the active window in the clipboard. It works for text and graphics. Afterwards, you can paste the contents of the clipboard in another software package (word processor, spreadsheet, ...).

## **Edition\Search ^F or F5**

This function finds a word or phrase in a text. It can only work in text windows. The word line which contains the requested word is displayed at the top of the window.

# **Edition\Next F3**

This function looks for the next appearance of the requested text, in the **Search**function.

# **Chart**

This menu creates a window with the data of the chart in the active window :

- List creates a window with the positions of the planets and houses as a list,
- You can also create a window containing the Aspects,
- or a text for **Analysis** of the chart,
- Chart creates a window similar to the positions of the planets and houses, and the planets in the houses,
- The Insert function adds the selected data into the active window..

# **Chart\List**

This function creates an other window containing the list of all the planets and houses, as well as the planets in each of the houses.

### **Chart\Aspects**

This function creates a window containing the aspects of the chart, their orbs and the indicative values of these aspects. The values give summary indications of the aspects. They take into account the orb, the type of aspect and the planets.

Specification of the planets to be used for the aspects takes place in the Options\Chart\ Planets aspectssub-menu.

Specification of the orbs takes place in the Options\Chart\Orbssub-menu. A change in the orbs has an effect on the values displayed.

The choice between the Major Aspects and All Aspects takes place in the Options\Chart\ Preferencessub-menu.

### **Chart\Analysis**

This function creates a window containing the complete analysis of the chart with the Planets in the Signs, the Planets in the Houses and the Aspects of the Planets.

Specification of the planets to be used for the aspects of the values takes place in the Options\Chart\Planets aspectssub-menu.

Specification of the orbs takes place in the Options\Chart\Orbssub-menu. A change in the orbs has an effect on the values displayed.

The choice between the Major Aspects and All Aspects takes place in the Options\Chart\ Preferencessub-menu.
## **Chart\Chart**

This function creates an other window with the table of all the planets and houses, as well as the planets in each of the houses.

## **Chart\Insert...**

This menu inserts the data of a corresponding chart in the active window:

- Chart inserts the positions of the planets and houses, and the planets in the houses,
- You can also insert the **Aspects**,
- or a text for **Analysis** of the chart data,

## **Chart\Insert\List**

This function inserts in the active window the table of all the planets and houses, as well as the planets in each of the houses.

#### **Chart\Insert\Aspects**

This function inserts in the active window the aspects of the chart, their orbs and the indicative values of these aspects. The values give summary indications of the aspects. They take into account the orb, the type of aspect and the planets.

Specification of the planets to be used for the aspects takes place in the Options\Chart\ Planets aspectssub-menu.

Specification of the orbs takes place in the Options\Chart\Orbssub-menu. A change in the orbs has an effect on the values displayed.

The choice between the Major Aspects and All Aspects takes place in the Options\Chart\ Preferencessub-menu.

#### **Chart\Insert\Analysis ^F7**

This function inserts in the active window the complete analysis of the chart with the Planets in the Signs, the Planets in the Houses and the Aspects of the Planets.

Specification of the planets to be used for the aspects of the values takes place in the Options\Chart\Planets aspectssub-menu.

Specification of the orbs takes place in the Options\Chart\Orbssub-menu. A change in the orbs has an effect on the values displayed.

The choice between the Major Aspects and All Aspects takes place in the Options\Chart\ Preferencessub-menu.

## **Chart 2**

The Chart 2 menu offers the following actions :

- Calculates the Transits for the chart in the active window,
- Compares to day the active chart,
- Makes a series of comparisons in order to make Previsions,
- Compares 2 charts of different people,
- Compares to file the active chart,
- Calculates the Solar revolution for the chart,
- Calculates the Chart 2\Progression,
- For the windows relating to the calculation of two charts, displays the :
	- Mid-points between two charts
	- The <u>Second chart</u>.

### **Chart 2\Transits**

This function calculates the transits of certain planets in relation to the chart in the active window.

Select the required planets from the list.

The programme will ask what town must be used for the longitude in order to calculate the transits. Enter the first letters of the town. For the management of the localities file, see Source files\Localities.

Enter the date of the start of the calculation.

Indicate for how many months the transits must be calculated.

**Attention** : The calculations for the transits can take a long time. If you select several planets and ask for several months, these calculations can take **tens of minutes**.

This option calculates the exact transits for the chosen planets. It gives the date and time of the transit. The last-but-one column gives the exact angle between the two planets at that moment. A positive value is said to be Dexter and a negative one Sinister.

Specification for the planets used for the transits takes place in the Options\Chart\ Preferencessubmenu.

#### **Chart 2\Compare to day**

This function calculates a comparison between the active chart and the chart of the day. The aspects of this comparison correspond to the transits with the orbs selected in the Options menu.

The programme will ask what town must be used for the longitude in order to calculate the transits. Enter the first letters of the town. For the management of the localities file, see Source files\Localities.

Enter the date and time for the calculation.

The inter-aspects between the main chart and the chart of the day are displayed with their orbs and indicative values.

#### **Chart 2\Previsions**

This function calculates a series of comparisons between the active chart and a regular progression of moments in time.

Enter the date and time for the calculation.

Each step corresponds to the difference in time between each comparison.

The number of steps determines the number of comparisons in the series.

The totals of negative and positive points, and their sum, are displayed for each date.

### **Chart 2\Compare 2 charts**

This function compares the active chart to a file chart.

The programme asks you to load a chart from among those in your chart files.

The inter-aspects between the active chart and the chosen chart are displayed with their orbs and their indicative values.

#### **Chart 2\Compare to file**

This function searches in the file, for the charts corresponding to the selection criteria in relation to the main chart.

Select the desired sex, the minimum and maximum age and the maximums and minimums for the number of points.

#### **Chart 2\Moon return**

This function studies the Sun return of the active chart.

Enter the date for the return. The program will calculate the closest return (plus or minus 14 days).

The program will ask what town must be used for the longitude in order to calculate the solar revolution. Enter the first letters of the town. For the management of the localities file, see <u>Source files\Localities</u>.

### **Chart 2\Sun return**

This function studies the Solar revolution of the active chart.

Input the age on the required birthday.

The programme will ask what town must be used for the longitude in order to calculate the solar revolution. Enter the first letters of the town. For the management of the localities file, see <u>Source files\Localities</u>.

## **Chart 2\Progression**

This function studies the progressive chart of the subject.

Input the date and time for the progression.

The programme will ask what town must be used for the longitude in order to calculate the solar revolution. Enter the first letters of the town. For the management of the localities file, see Source files\Localities.

## **Chart 2\Mid-points**

For the windows that deal with two charts, this function creates a window which contains the chart calculated with the physical mid-points between the two charts.

## **Chart 2\Second chart**

For the windows that deal with two charts, this function creates a window which contains the second chart , which is most often the resultat of a calculation.

## **Graphics**

This menu displays graphics :

- Graphic displays the graphic representation of a chart or, for the windows that deal with two charts, the two charts superimposed on each other,
- Previsions is a particular graphic for the Previsionsfunction,
- Side by side displays two charts side by side for the windows that deal with two charts,
- Clock displays a chart that advances with time,
- Line graph displays the movement of the planets with time,
- Transits line graph is a particular graphic for the Transits function.

#### **Graphics\Daisy wheel F6**

For a window which corresponds to a single chart, this function displays a graphic representation of the chart (Chart of the Heavens).

For the windows that deal with two charts, this function displays a graphic representation of the secondary chart on the main chart . The main chart is in a single color.

Specification of the planets to actually be displayed takes place in the Options\Chart\Planets displayed sub-menu.

Specification of the planets used for the aspects takes place in the Options\Chart\Planets aspectssub-menu.

Specification of the orbs takes place in the Options\Chart\Orbssub-menu.

The choice between the Major Aspects and All the Aspects takes place in the Options\Chart\ Preferencessub-menu.

See also:

## **Graphics\Graphic 2**

For a window which corresponds to a single chart, this function displays a graphic representation of the chart (Chart of the Heavens).

For the windows that deal with two charts, this function displays a graphic representation of the secondary chart on the main chart . The main chart is in a single color.

Specification of the planets to actually be displayed takes place in the Options\Chart\Planets displayed sub-menu.

Specification of the planets used for the aspects takes place in the Options\Chart\Planets aspectssub-menu.

Specification of the orbs takes place in the Options\Chart\Orbssub-menu.

The choice between the Major Aspects and All the Aspects takes place in the Options\Chart\ Preferencessub-menu.

See also:

## **Graphics**\**Previsions**

This option displays a graphic particular to the **Previsions**function.

It represents a series of comparisons between the main chart and a series of dates.

The red line represents the negative points, the green line the positive points, and the blue line the total of the points for each date.

See also:

## **Graphics**\**Side by side**

This function displays the main chart and the second chart side by side. The two charts are in the classical circular format (chart of the Heavens).

Specification of the planets actually to be displayed takes place in the Options\Chart\Planets displayed sub-menu.

Specification of the planets used for the aspects takes place in the Options\Chart\Planets aspectssub-menu.

Specification of the orbs takes place in the Options\Chart\Orbssub-menu.

The choice between the Major Aspects and All the Aspects takes place in the Options\Chart\ Preferencessub-menu.

See also:

## **Graphics**\**Clock**

This function displays a graphic of an Astral Clock which displays the chart using the date and time of the data, then advances the chart in time, like a clock, in time intervals that were set at the beginning in the input field "Time step".

The Clock function of the Chart menu displays a dialogue box which can be used to input the date and time you require. The date and time of the active chart are displayed by default. Clock displays the graphic representations, for the chosen date and time, by advancing each time by the number of minutes that have been entered in the field "Time step". If you want to pause during the display, click on the left mouse button.

The clock stops when you activate another window, and starts up again when its window is reactivated.

Specification of the planets actually to be displayed takes place in the Options\Chart\Planets displayed sub-menu.

Specification of the planets used for the aspects takes place in the Options\Chart\Planets aspectssub-menu.

Specification of the orbs takes place in the Options\Chart\Orbssub-menu.

The choice between the Major Aspects and All the Aspects takes place in the Options\Chart\ Preferencessub-menu.

See also:

## **Graphics\Graphic line**

This function displays a graphic in lines, showing the movement of the planets from a certain date and with a certain step in time.

The programme displays a dialogue box which can be used to input the date, the time and the "Step" of time that you require. The date and the time of the main chart are displayed by default.

After validation, Line graph displays a graphic representation from the chosen date time, increasing each time by the number of days entered into the "Step" field.

See also:

### **Graphics**\**Transits line graph**

This graphic is particular to the Transits function. It displays the movement of the planets in transit in relation to the main chart.

The option displays a window which loads either all the planets or just one. If you select ALL, the software draws horizontal lines, representing the positions of the planets of the main chart, and curves representing the movement of the planets in transit.

If you select one planet, AstroMart draws horizontal lines representing the positions of the aspects. A curve shows the movement of the planets in transit.

See also:

# **Graphics**\**Moon phases**

The option displays a window showing the moon phases centered on the date you enter.

See also:

## **Options**

This menu offers the following options :

- The Chart sub-menu contains the options for the calculation and display of a chart :
	- Chart\Planets displayed
	- Chart\Planets aspects
	- Chart\Orbs
	- Chart\Preferences
- The Font function changes the type and size of the font,
- The Graphics sub-menu contains the graphic display options :
	- Graphics\Colors
	- Graphics\Preferences
- The Locality function specifies the characteristics of the software for your town and country,
- You can Open a file of options,
- You can Save options in an options file.
- You can Save as your options in another file,
- You can Reset all the options.

# **Options\Chart...**

This sub-menu stipulates the options for the calculation and display of a chart :

- Planets displayed
- Planets aspects
- Orbs
- Preferences

# **Options\Chart\Planets displayed**

This function loads the planets and the houses which will be displayed on the graphics.

# **Options\Chart\Planets aspects**

This function loads the planets and the houses which will be taken into account for the calculation of the aspects.

# **Options\Chart\Orbs**

This function specifies the orbs for each planet and for each type of aspect.

## **Options\Chart\Preferences**

This function specifies the parameters for the calculation of the charts and transits :

- The choice between the major aspects and all the aspects,
- The choice between the tropical and the sideral zodiac,
- The system of houses,
- The types of aspects to use for the calculation of transits.

## **Options\Font**

This function displays a Windows dialogue box for the choice of font, as well as its size and color.

Attention : The choice of color for the background of the window takes place in the **Program manager** of Windows. Click on **Control** and then **Colors**.

# **Options\Graphics...**

This sub-menu contains the options for the graphic display :

- Graphics\Colors
- Graphics\Preferences

# **Options\Graphics\Colors**

This function loads the color for each element of the graphic display.

## **Options\Graphics\Preferences**

This function displays a dialogue box with the following options :

- Enter the relative size of the graphics in the **Enlargement** field.
- You have the choice between displaying with **Symbols** or with **Letters** for the signs and planets.
- The beginning of the charts of the Heavens can start on the right with the **Aries** sign or with the **Ascendant**.
- The charts of the Heavens can be displayed With or Without degrees.

## **Options\Locality**

This function displays a dialogue box to define the options for your town and country :

- The town entered by default to create the charts. For the management of the localities file, see <u>Source files\Localities</u>,
- The unit of measurement pica, centimeter or inch,
- The format of the American date (mm/jj/aaaa) or the European (jj/mm/aaaa).
## **Options\Open**

This function loads the options which have been saved on disk.   

It enables the use of several groups of options. To save the options in a different file, see Save as.

## **Options\Save**

This function saves the options in the current options file.

## **Options\Save as**

This function saves the options in a file with another name.   

It enables the use of several groups of options. To save the options in a different file, see Open.

## **Options\Reset**

This function resets all the options back to their original state.